## **Resend Transfer**

≥ 1. In the Map View, click on the Transfer Management Icon. If the icon is not shown on the taskbar, click the pencil icon and then click on the Transfer Management icon in the pop up window.

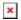

- 2. Find the device you want to resend a transfer request, and click on the mail sign. To resend all requests, click the "Resend all requests" button above the blue bar.
- 3. A confirmation box will appear. Click Ok to confirm the Resend Transfer option.